Инструкция по активации кода онлайн-тренажера устной части ЕГЭ для преподавателя

## нлайн-тренажер

вьтесь к Устной части ETD по английскому языку вместе с тельством «Макмилла

Открыть тренажер

Учебное пособие для подготовки к EГЭ по английскому языку: удирование и говорение

**MACMILLAN Exam Skills for Runnin** 

Для активации кода зайдите на сайт www.macmillan.ru/teachers/state-exams/ege-speak/

### нлайн-тренажер

в**тесь к Устной част**и EF9 по антли **Искому языку вместе с** гельством «Макмилла

## Нажмите на кнопку «Открыть тренажер»

**MACMILLAN Exam Skills for Russia** 

Учебное пособие для подготовки к ЕГЭ по английскому языку: дирование и говорение

Открыть тренажер

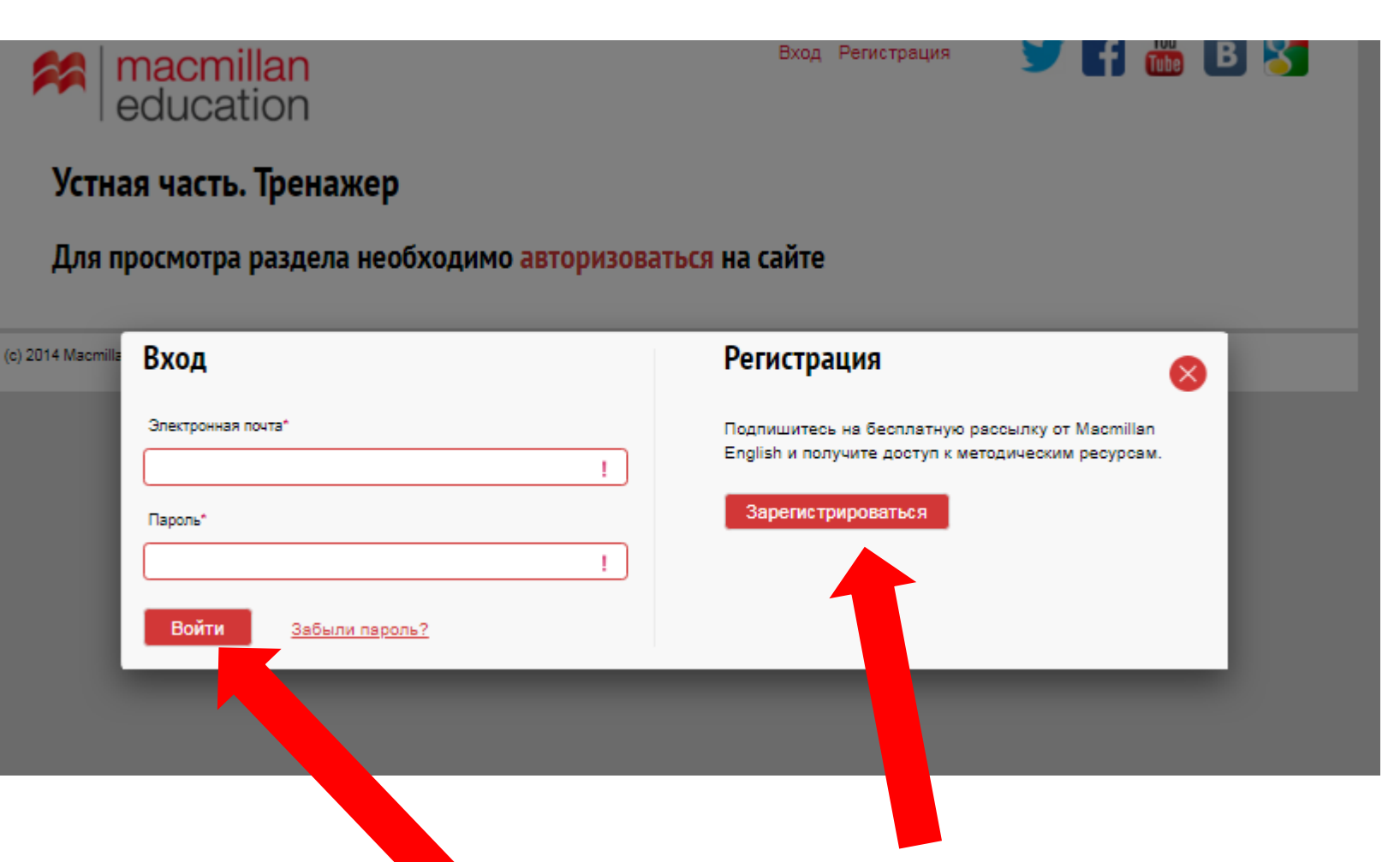

Зарегистрируйтесь на сайте. Если вы уже зарегистрированы, введите логин и пароль.

В случае первичной регистрации, заполните все поля регистрационной формы и выберите тип регистрации

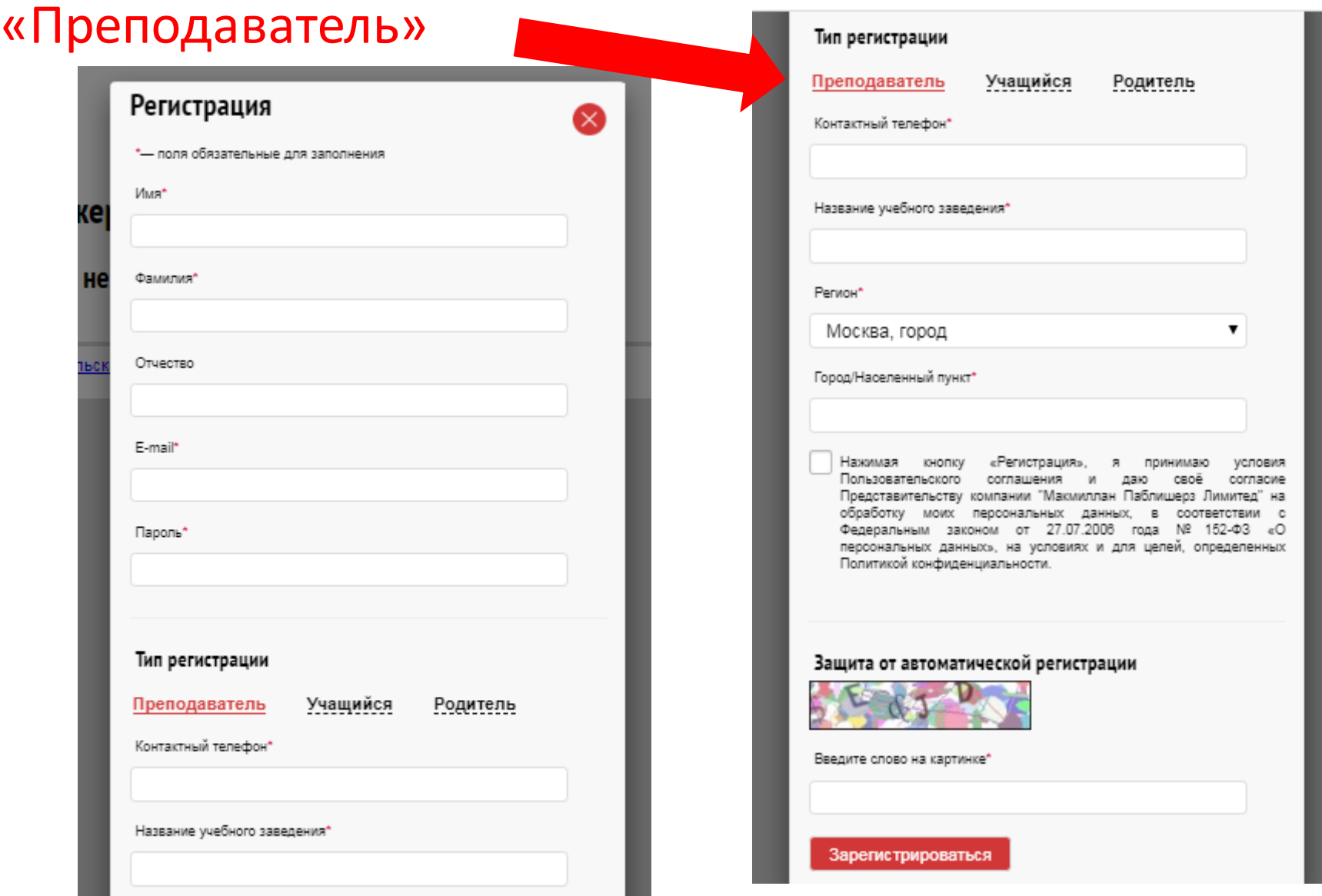

### Устная часть. Тренажер

Введите код доступа к интернет-ресурсу, расположенный на внутренней стороне обложки

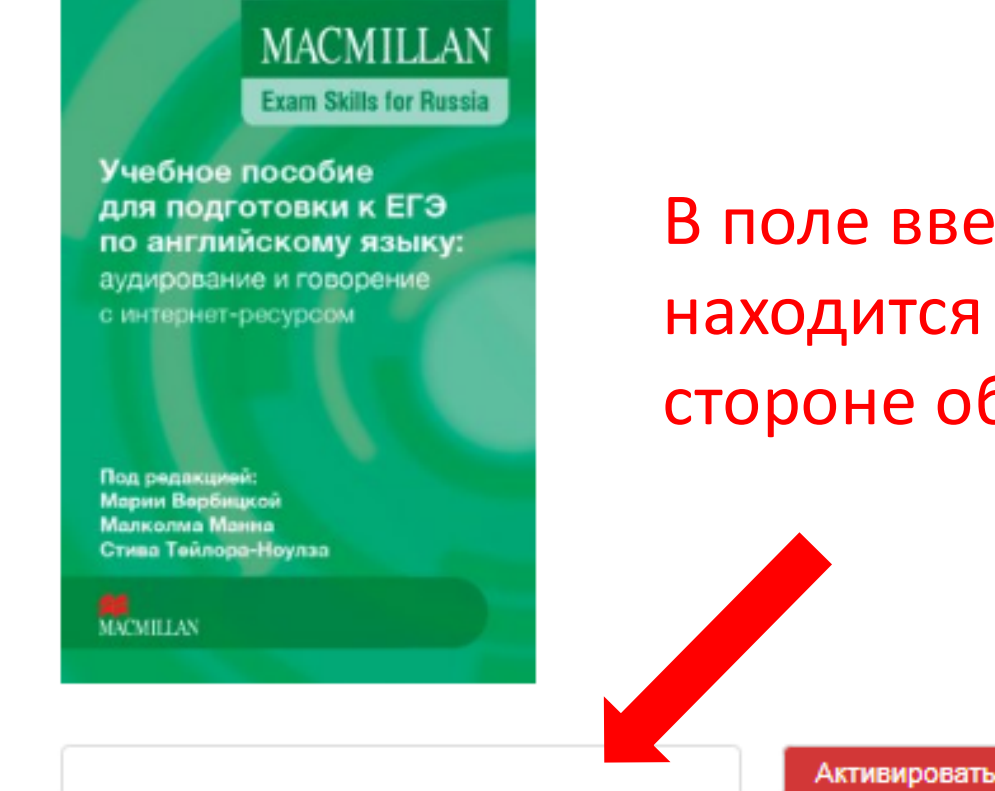

• Код состоит из латинских букв и цифр

В поле введите код, который находится на внутренней стороне обложки учебника

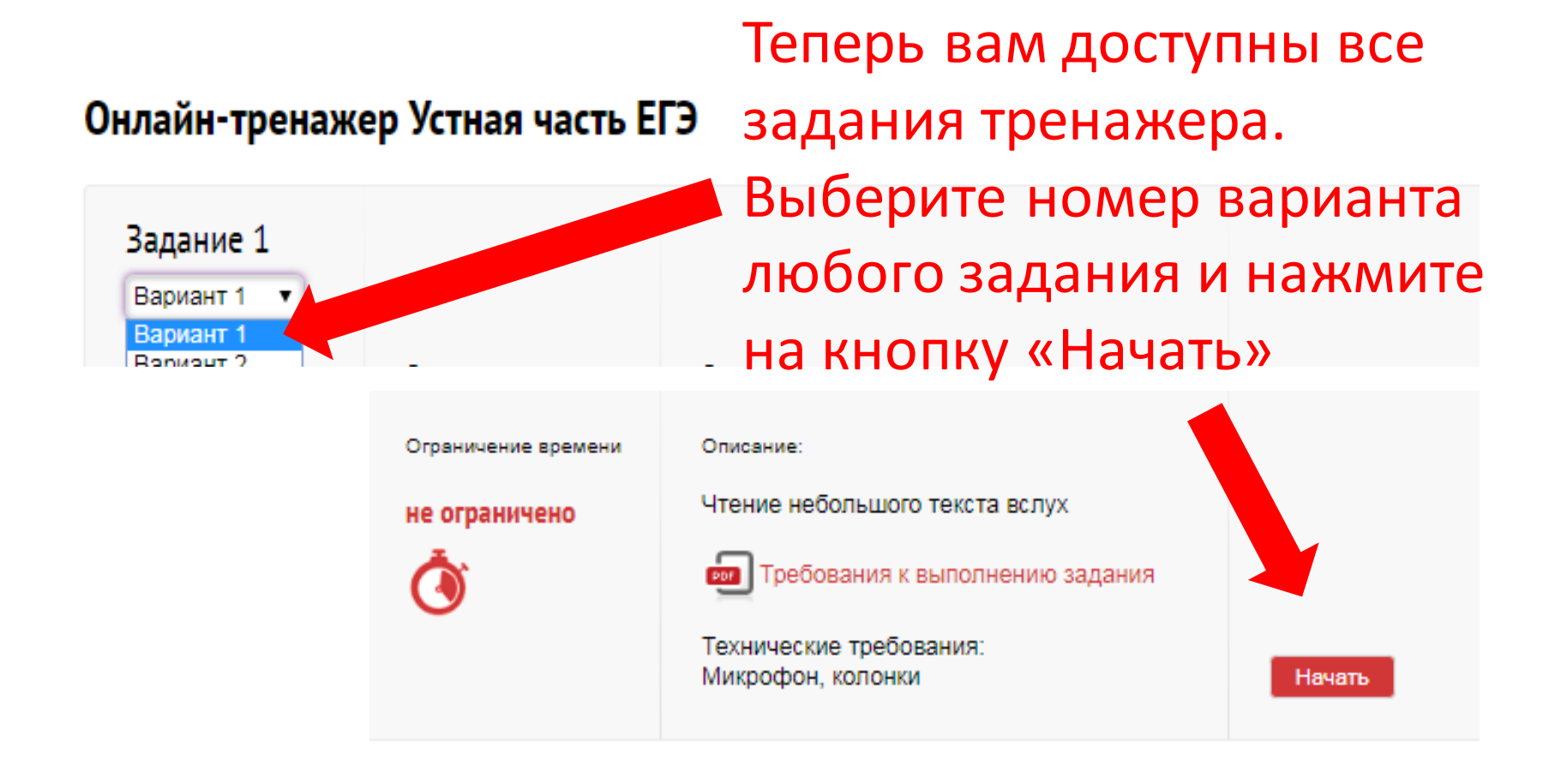

### Устная часть. Тренажер

#### Задание 3. Вариант 1

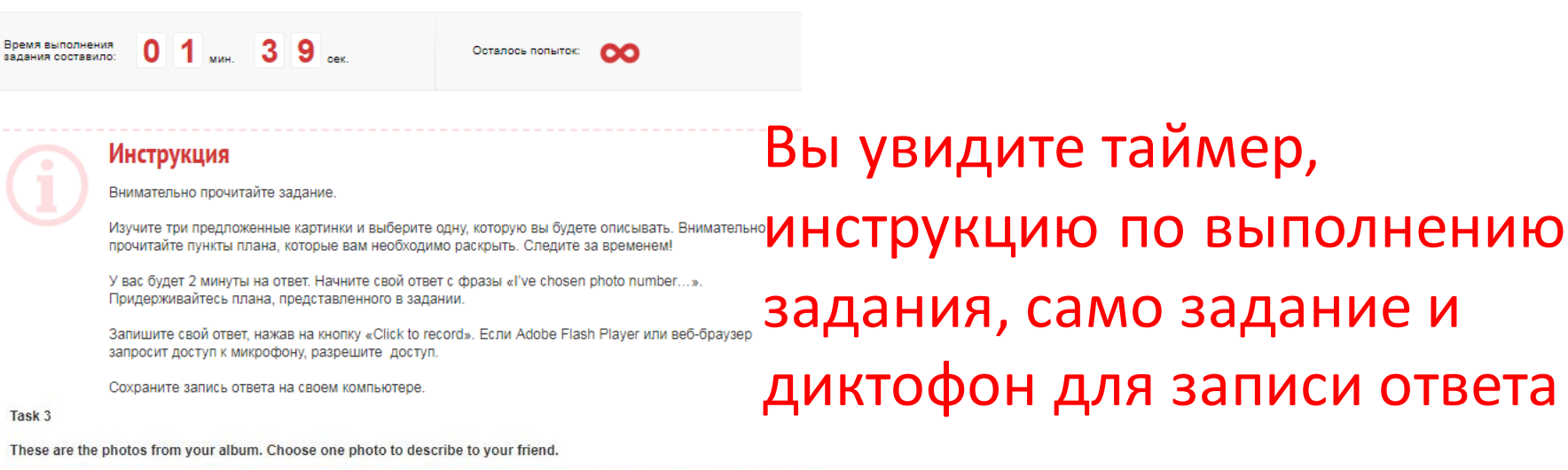

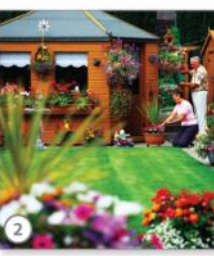

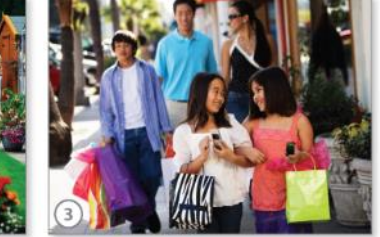

You will have to start speaking in 1.5 minutes and will speak for not more than 2 minutes (12-15 sentences). In your talk remember to speak about:

Where and when the photo was taken

What/who is in the photo

What is happening

Why you keep the photo in your album

Why you decided to show the picture to your friend

You have to talk continuously, starting with: I've chosen photo number ...

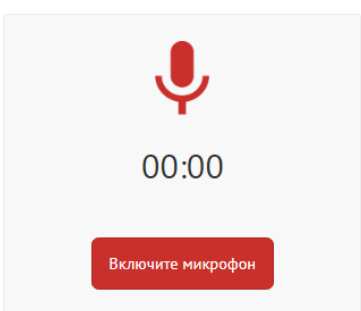

Ваши записи. Выберите и сохраните лучшую для дальнейшей проверки.

Прологжить

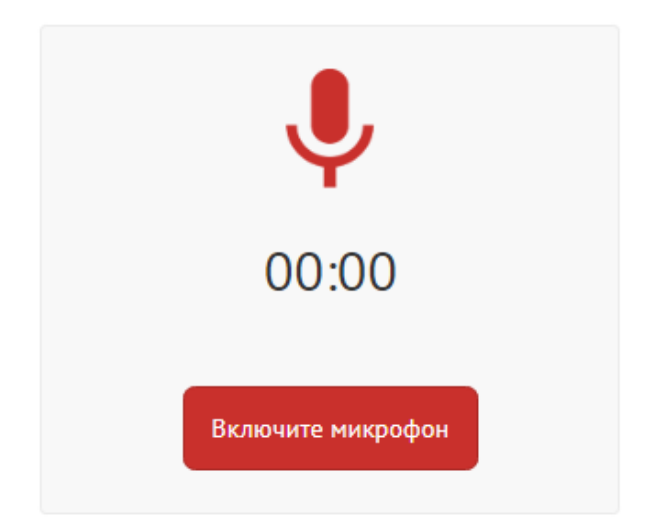

Ваши записи. Выберите и сохраните лучшую для дальнейшей проверки.

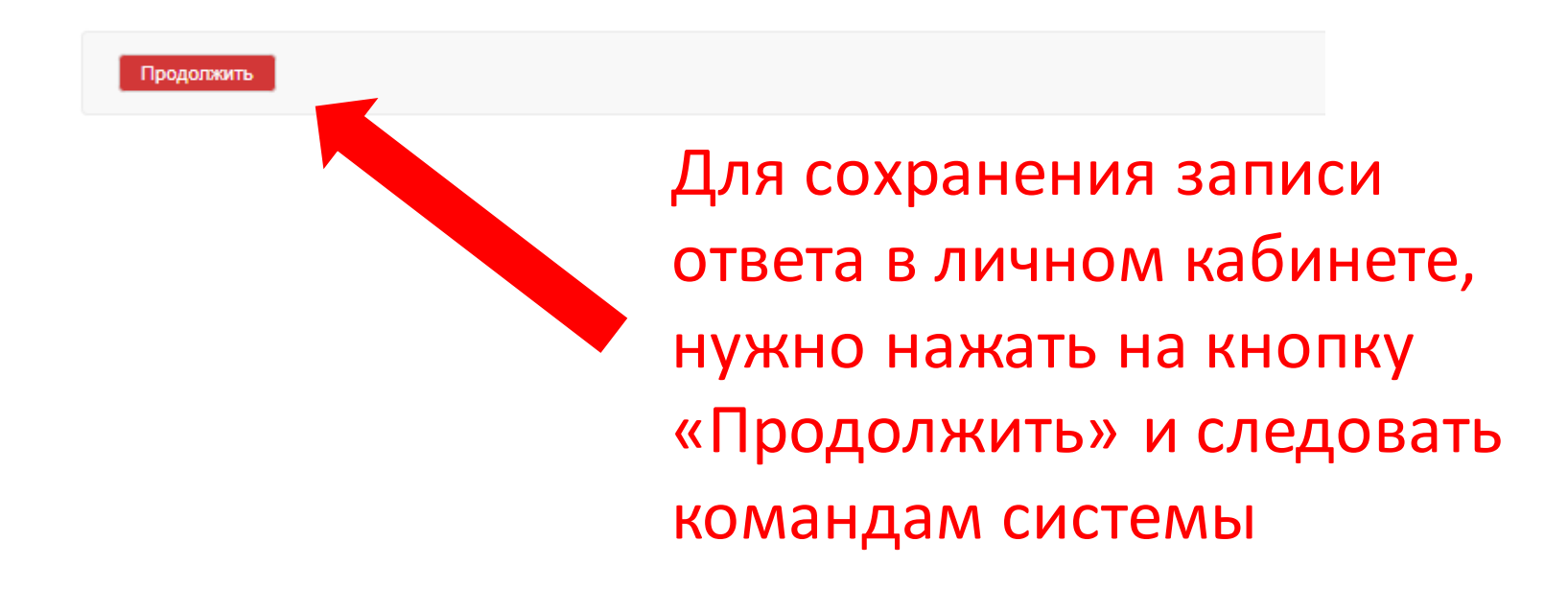

Для того, чтобы ваши ученики смогли присоединиться к вашему виртуальному классу, вам следует отправить ученикам электронную почту, по которой вы зарегистрировались на сайте.

При регистрации и активации своего кода учащиеся вводят ваш электронный адрес в поле и нажимают на кнопку «Присоединиться»

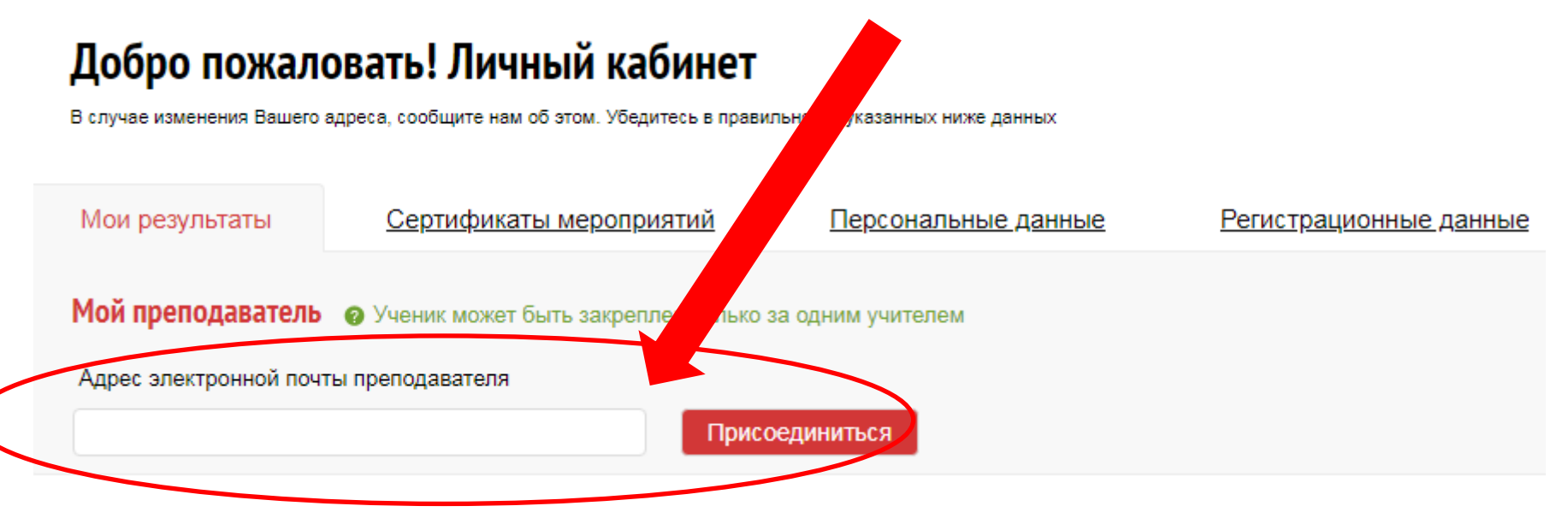

У ученика в поле появляется имя преподавателя, к кому присоединяется ученик, и сообщение «Запрос на рассмотрении».

Главная - Регистрация

# Добро пожаловать! Личный кабинет

В случае изменения Вашего адреса, сообщите нам об этом. Убедитесь в правильности указанных ниже данных

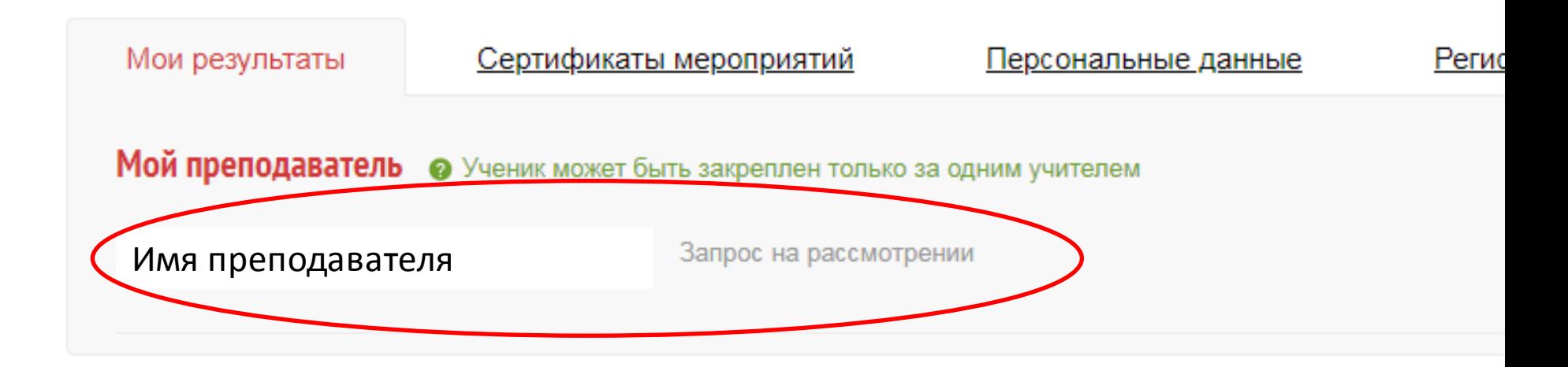

На странице учителя появляется запрос от ученика. Чтобы присоединить ученика к своему классу, необходимо нажать на кнопку «Подтвердить»

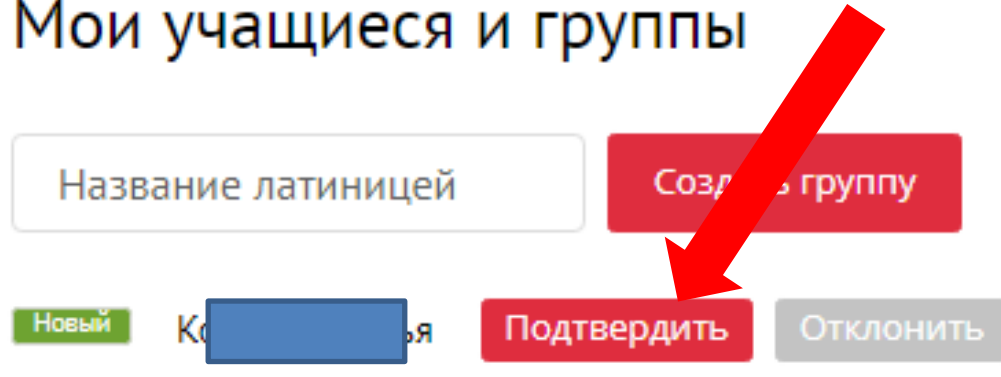

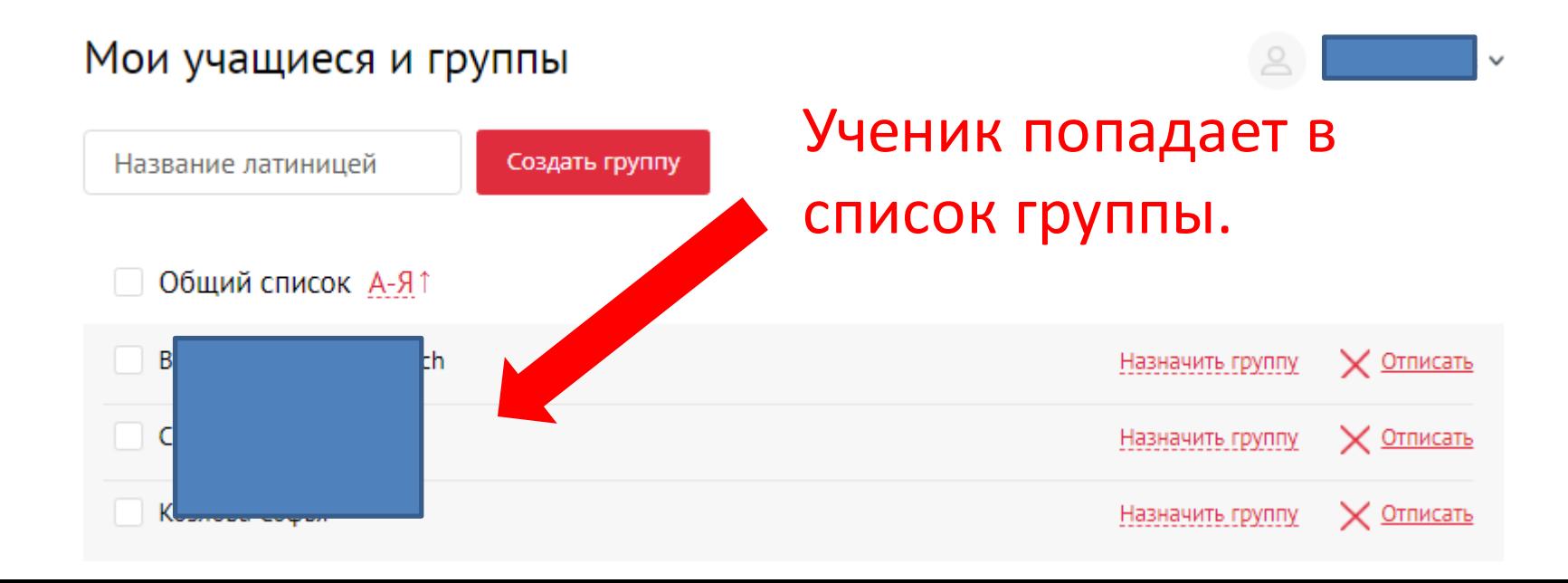

## Результаты работы учащихся можно увидеть в личном кабинете учителя

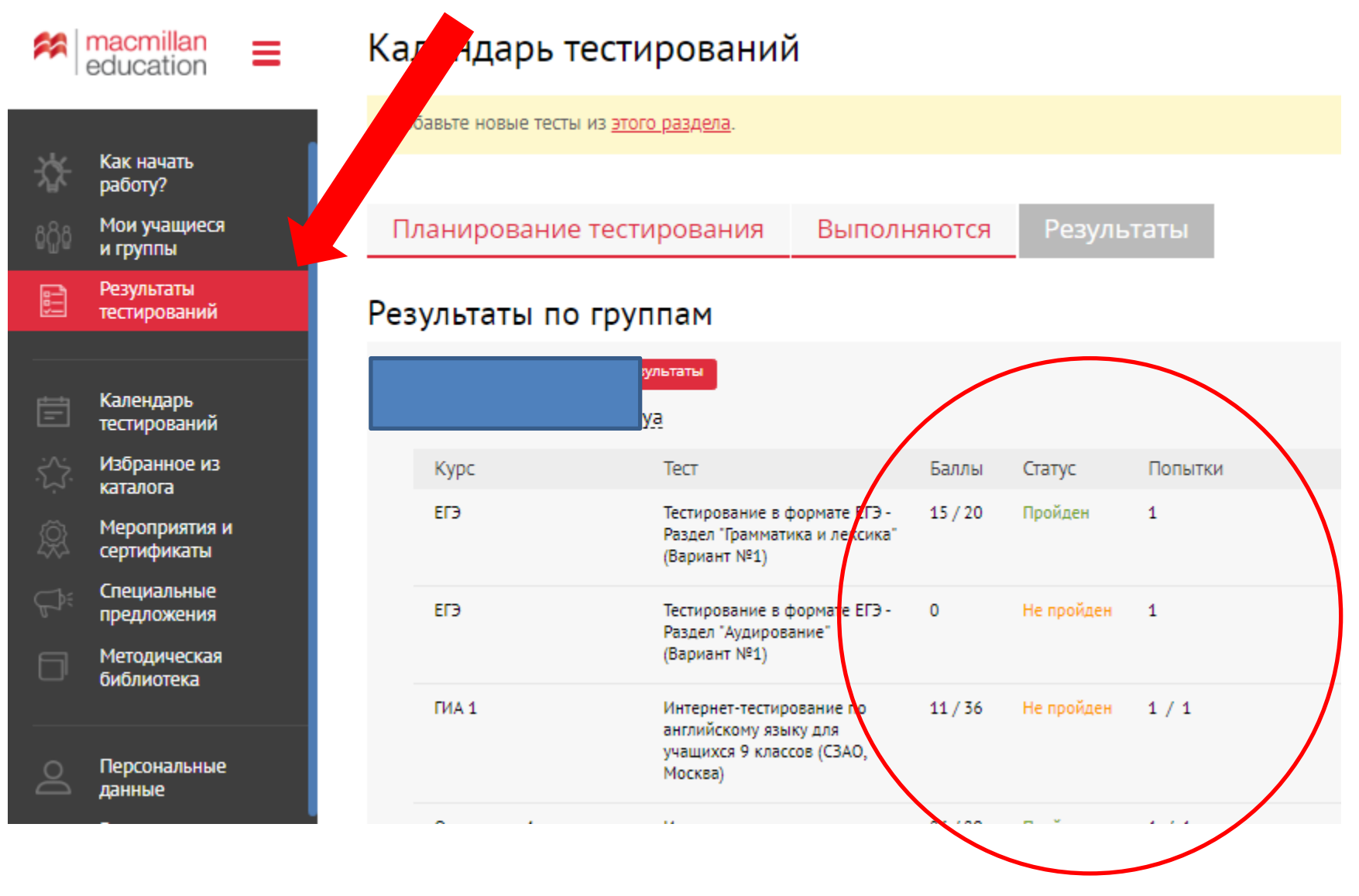

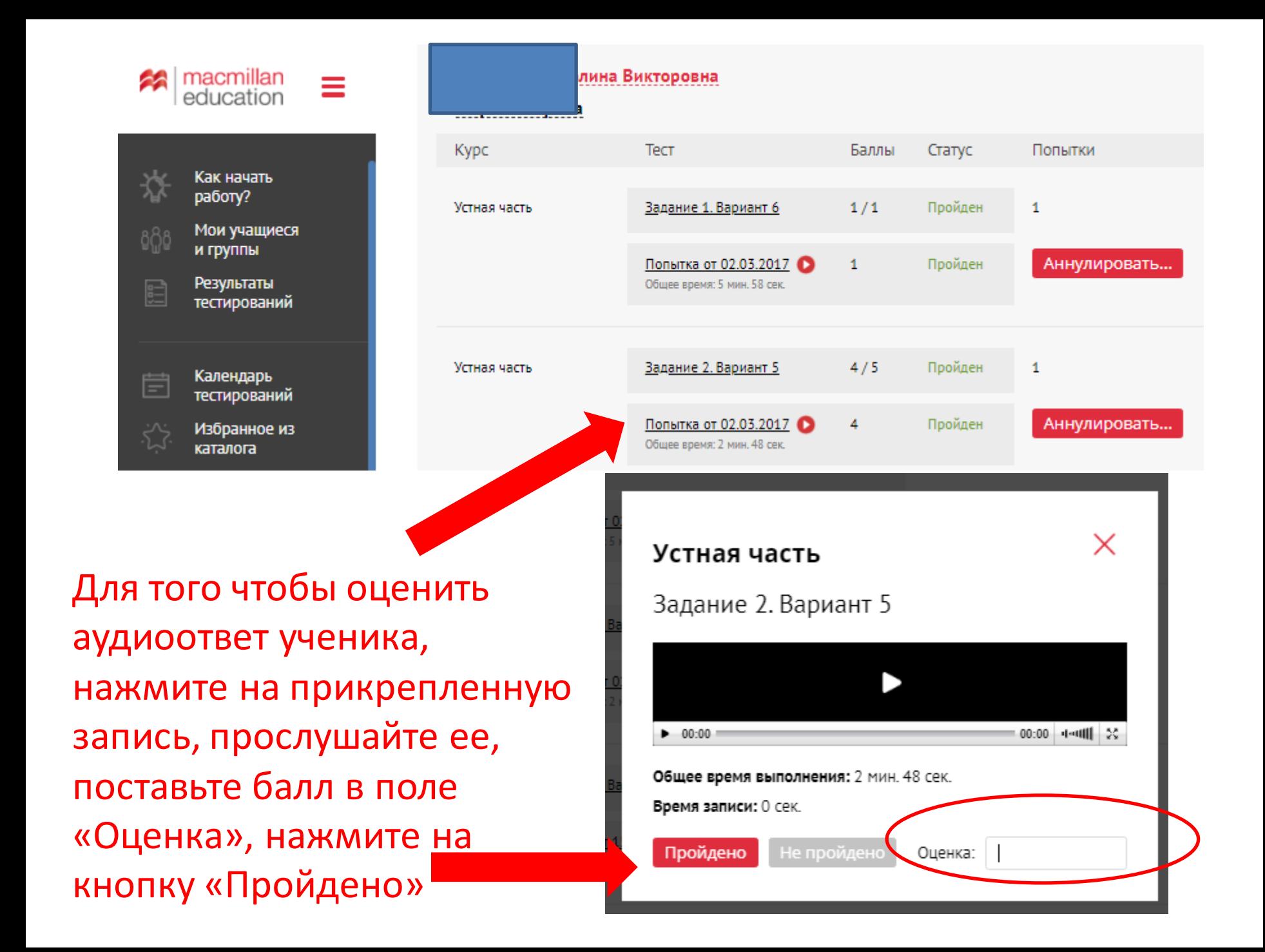

Если у вас возникли вопросы по работе с онлайнтренажером, обратитесь к представителям издательства Macmillan Education в вашем регионе. Контакты представителей на сайте www.macmillan.ru/local-offices/

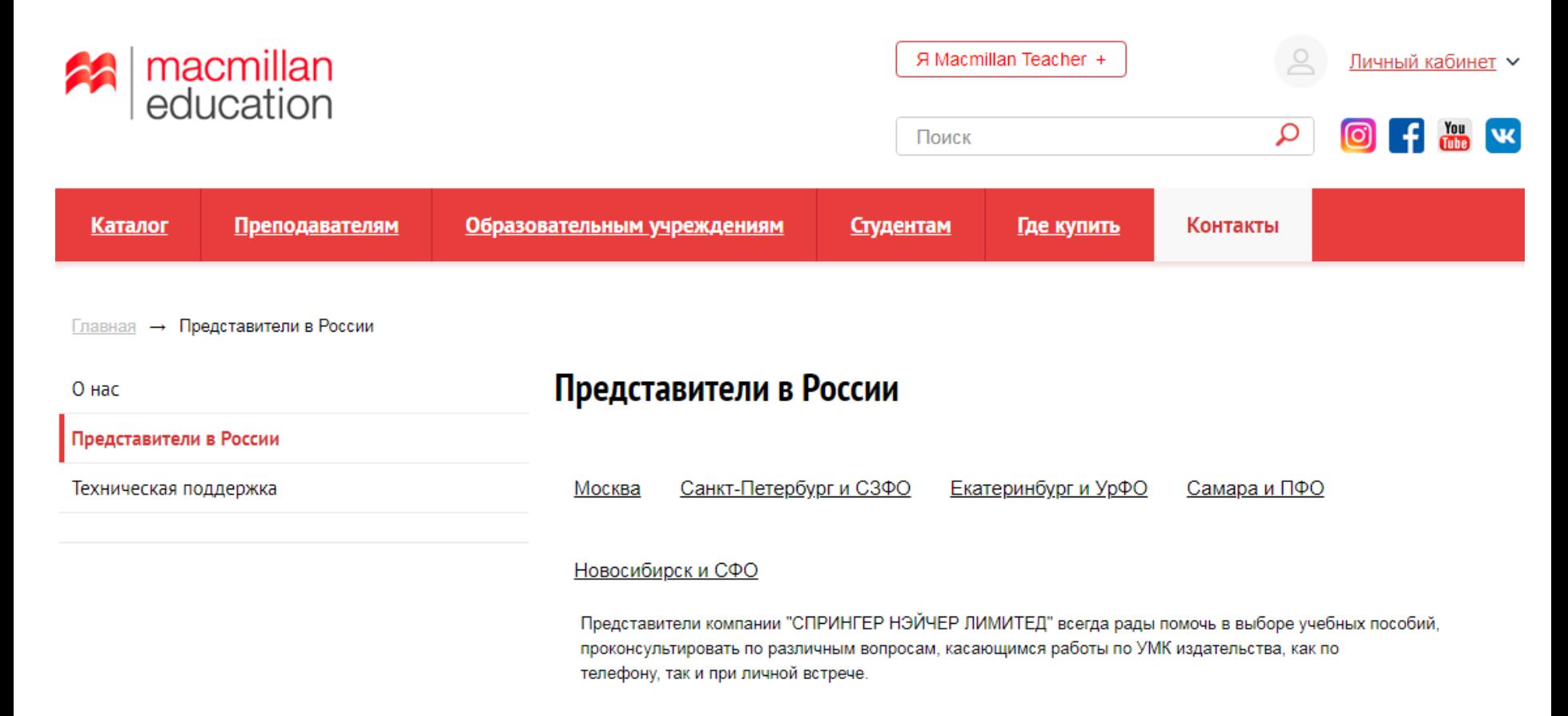